IAT 884 Week 3

Intro to Micro-controllers: Arduino Outputs

## **Preparation:**

- 1. Visit the Arduino website and familiarize yourself with the Arduino Microcontroller's functionality and hardware specs.
- 2. Download and install the Arduino software on your laptop: http://www.arduino.cc/en/Main/Software

#### **Installation Instructions:**

**Windows**: Follow the instructions here: <a href="http://www.arduino.cc/en/Guide/Windows">http://www.arduino.cc/en/Guide/Windows</a> \*Please note that you will not be installing the default Windows driver.

Macintosh: Follow the instructions here: http://arduino.cc/en/Guide/MacOSX

**Linux:** http://www.arduino.cc/playground/Learning/Linux

## Required Reading:

In *Programming Interactivity*: <u>Chapter 4</u> (p. 91-128)

\*For this week focus on pages 91-100, 102-107, 115-122, 126-128.

## In Physical Computing read:

<u>Digital Output</u>: p.87 - 89 <u>Analog Output</u>: p.102 - 104

### Suggested reading and resources:

Arduino software download page: (http://www.arduino.cc/en/Main/Software)

Arduino programming language reference: http://www.arduino.cc/en/Reference/HomePage

Arduino Hardware: http://www.arduino.cc/en/Guide/Board

Intro to Arduino Course from TodBots:

http://todbot.com/blog/wp-content/uploads/2006/10/arduino spooky projects class1.pdf

Intro to Micro-controllers: Arduino Outputs

# **In Class Exercise**

For this workshop you will be developing small projects using the Arduino microcontroller and the accompanying programming environment.

#### **Materials:**

- Arduino Board
- USB Cable
- Breadboard
- 2 x LEDs
- Wire
- 2 x 1k Ohm Resistors (Brown, Black and Red striped)

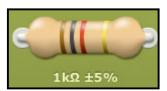

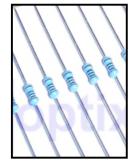

#### Tasks:

- 1. Digital Out: Make 2 LEDs blink so that when one is on the other is off.
- 2. PWM Out: Make 2 LEDs fluctuate in brightness. The two LEDs should be in sync so that when one LED is lit, the other is completely dark.
- 3. Optional Challenge: Use keystrokes to dim/brighten an LED (Uses Serial Communication).

#### **Serial Data Reference:**

To start serial communication you must open the serial port at a specific baud rate: Serial.begin(9600)

To send binary data to the serial port, you use the write() function:

```
Serial.write(data); or Serial.Writeln(data);

// Adding 'ln' prints each data point on a new line in the serial monitor
```

To send the characters representing the digits of a number, or a string, use the print() function instead.

```
Serial.print(data) or Serial.println("string");
```

To read data from the serial port that has been sent from an application to the Arduino you use: Serial.read();

This will return either an integer, the first byte of serial data available, or a -1 if there is no serial data to read.

The following code will write the number 0 -255 in succession to the serial port.

```
int currentValue = 0;  // variable to hold the analog value

void setup() {
    // open the serial port at 9600 bps:
    Serial.begin(9600);
    }

void loop() {
    for(int i=0; i<256; i++){
        currentValue=i;
        Serial.println(currentValue, DEC); //print number between 0-255
        delay(500); //wait ½ sec before taking next serial reading
    }
    currentValue = 0;
}</pre>
```

Notes on sending Serial Data:

From: http://itp.nyu.edu/physcomp/Labs/Serial